# <sup>o</sup>Teach<sub>ime</sub> Biz

## Windows10用DVDライティングマニュアル 6 Steps

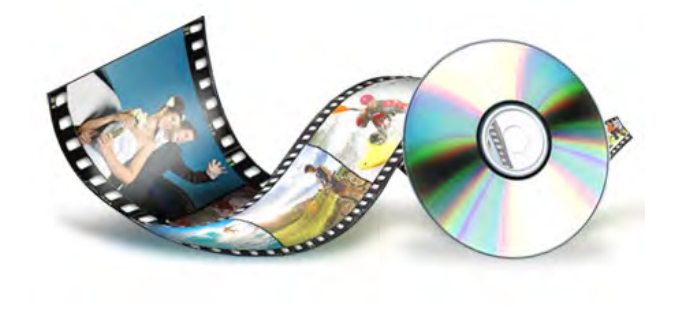

### ダウンロード

1

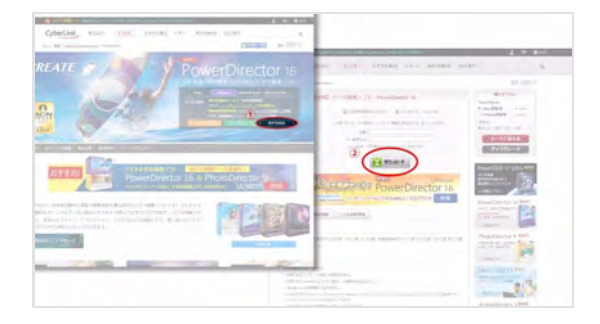

「PowerDirector16」を下記サイトの無料体験版から 無料体験版ソフトをダウンロードする

https://jp.cyberlink.com/products/powerdirectorultra/features\_ja\_JP.html

※無料使用期間は開始から30日間です 映像データが完成してからのインストールをお勧めします

### 起動

2

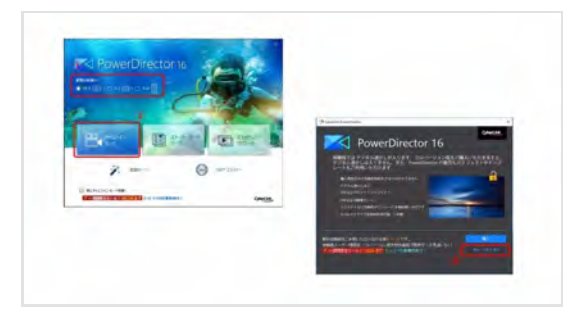

制作した映像に合わせて縦横比を選択する タイムラインモードで起動する 無料体験版で使用する場合は「透かし付きで進行」を選択する

# <sup>o</sup>Teach<sub>ime</sub> Biz

## Windows10用DVDライティングマニュアル 6 Steps

### 映像の取り込み

3

4

5

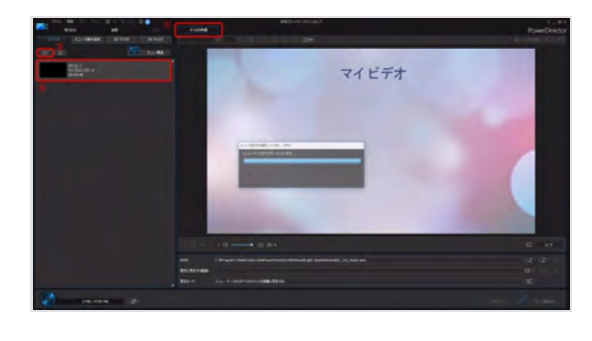

上部タブから「ディスク作成」を選択 動画取り込みボタンをクリック 対象の動画データが取り込まれる

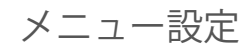

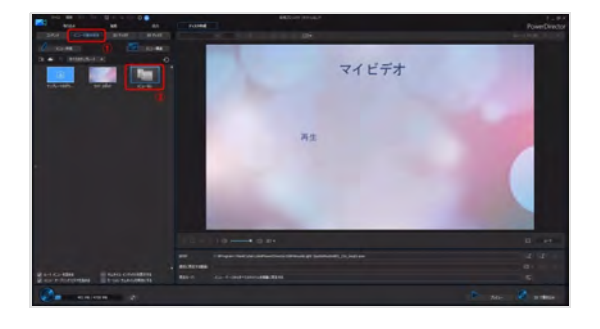

メニューの基本設定を選択 メニューが必要ない場合は「メニューなし」を選択

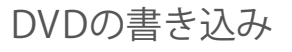

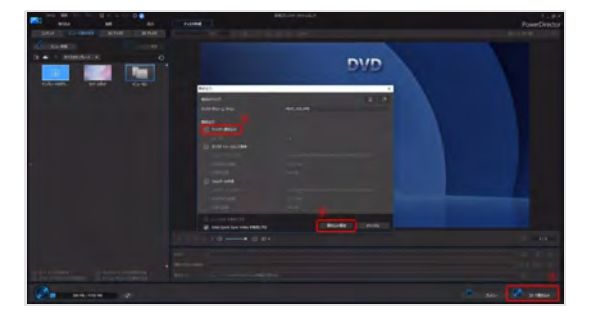

「2Dで書き込み」を選択

- 「ディスクへ書き込み」をにチェック
- ※この時ドライブ内にDVD-R ディスクが入っていないと選択がで きないので注意
- 「書き込み開始」を選択するとライティングが開始される

# <sup>o</sup>Teach<sub>in</sub>me Biz

## Windows10用DVDライティングマニュアル 6 Steps

### 製品の問合せ先

6

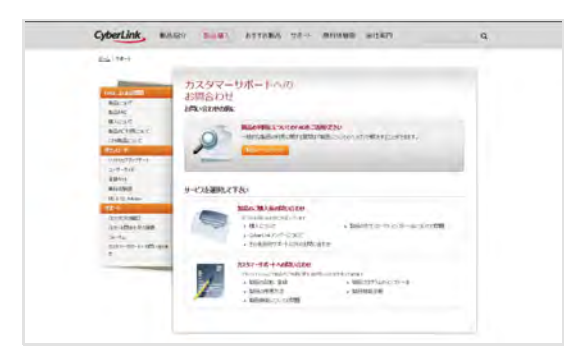

その他 製品に関するお問い合わせは CyberLinkカスタマーサポートをご利用ください

https://jp.cyberlink.com/support/contact-support.jsp